## **Missouri Department of Health & Senior Services Summer Food Service Program Online Claiming Instructions**

This instruction guide is intended to serve as a quick start guide and not a comprehensive explanation of the operation of CNPWeb. A copy of these instructions can be found on the SFSP website: <http://www.health.mo.gov/living/wellness/nutrition/foodprograms/sfsp/index.php> .

# **Basic Claiming Procedures**

Go to <https://dhssweb04.dhss.mo.gov/cnp>

Login using the User ID and Password issued to you. If you do not have one, have forgotten the password, or have any claim questions, please contact our office at 888-435-1464.

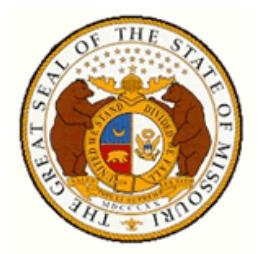

## **Missouri Department of Health** & Senior Services

**Community Food and Nutrition Assistance** 

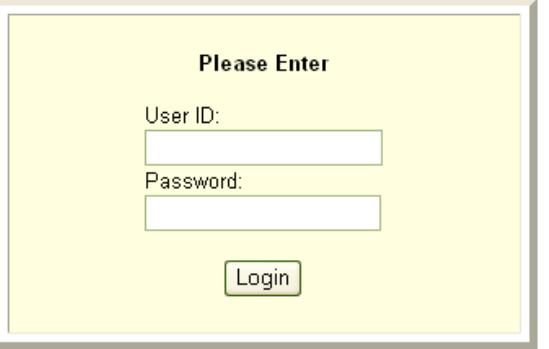

### **Program Selection**

After a successful login, you will see four puzzle pieces. Select the blue Summer Food Service Program piece.

Note: If you participate in the Child and Adult Care Food Program, you will have access to both systems.

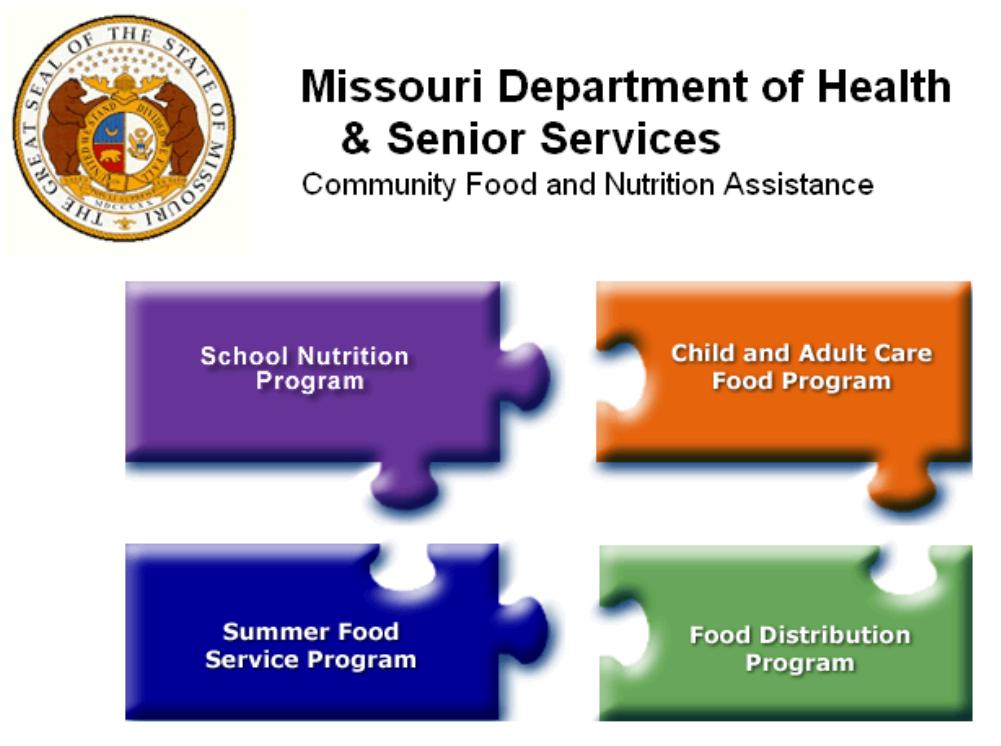

Click on a puzzle piece above for the Child Nutrition Program you wish to access!

Exit Web Site

### **Notification Page**

After selecting the appropriate puzzle piece, you will be directed to the notification page. Important SFSP information and resources will be posted on this page to include links to instructions, forms, program news, and updates. After carefully reading this page, click **Continue**.

*After reading this message, click on the "Continue" button at the bottom of the page.*

# **Welcome to the Summer Food Service Program CNPWeb System**

#### Continue

### **Program Year Selection**

Choose the current program year. For example, Sponsors will select Program Year 2022 for SFSP 2022 operation. The dates on the pictures are for reference only.

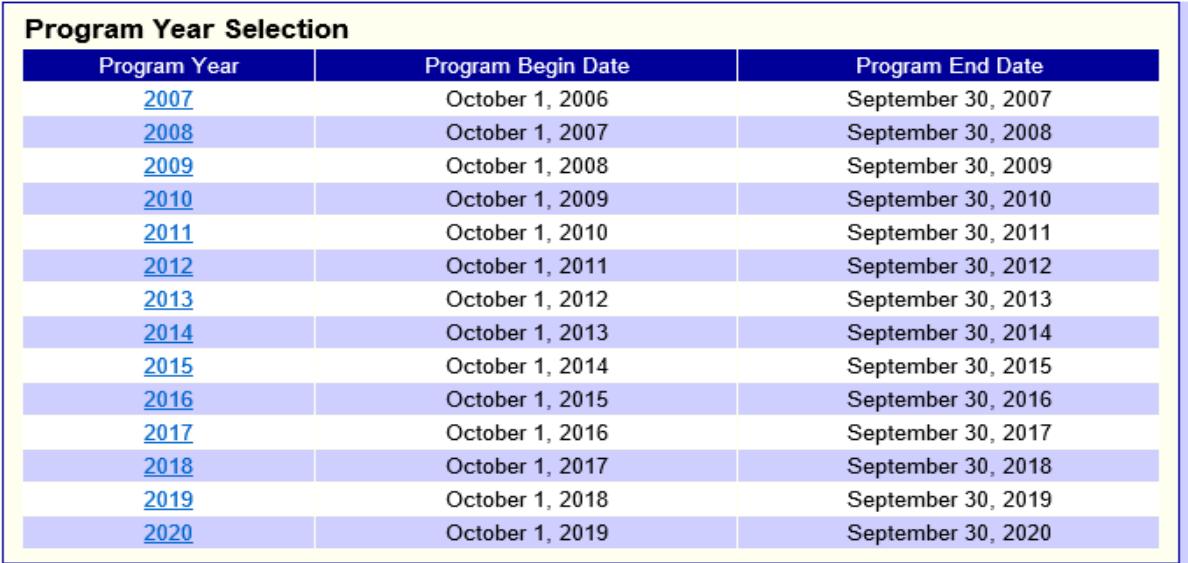

## **Sponsor Summary**

After selecting the year, you will see the Sponsor Summary page.

Click on the **Claims** tab to see the months available for claiming. You will be able to enter a claim beginning on the last operating day of the month for your program.

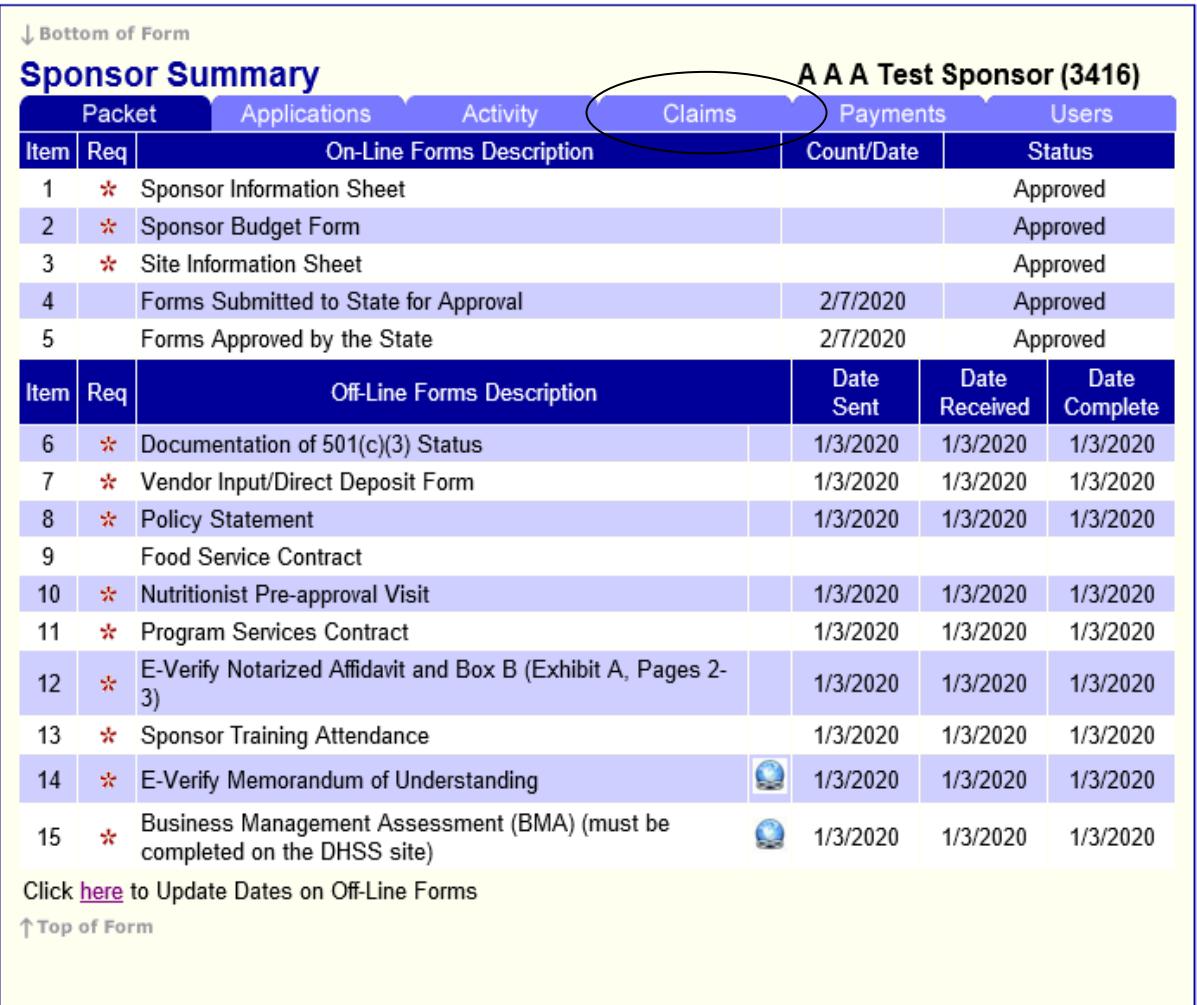

## **Sponsor Claim**

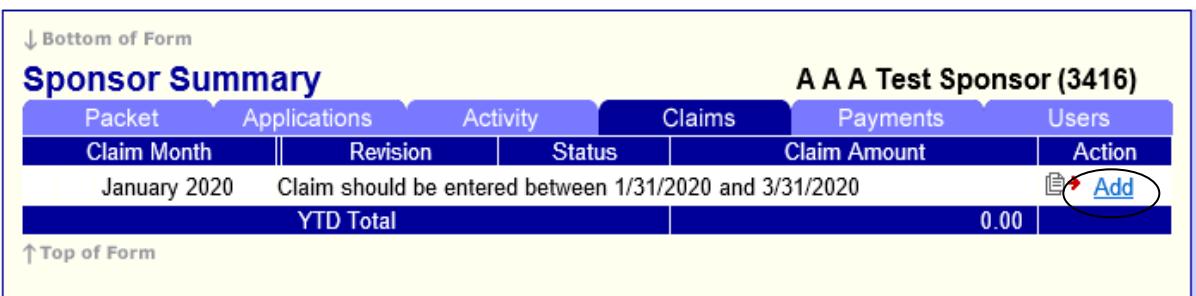

On the program's last operating day of the month, **Add** will show up in the **Action** column. Click **Add** to initiate the claim. You will then see a Sponsor Claim with no data.

Note: On this page, you may choose to check the box to combine claim months if the claim for the additional month is ten days or less.

To activate the claim, go straight to the bottom and click Save - *DO NOT* place a checkmark in the certification statement (19) at this time. If you do, you will get errors.

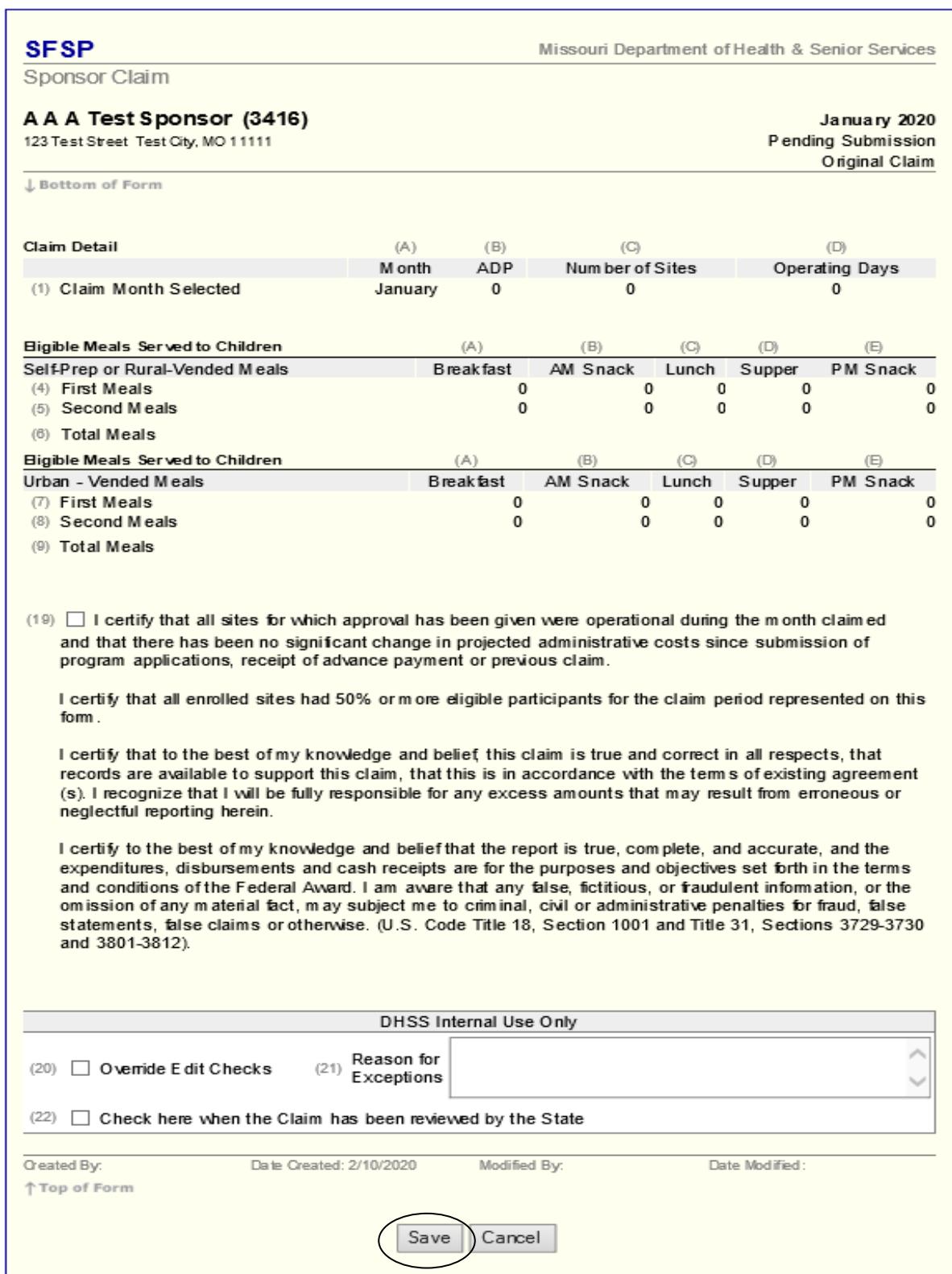

After you hit save, the Sponsor Claim Summary page will appear.

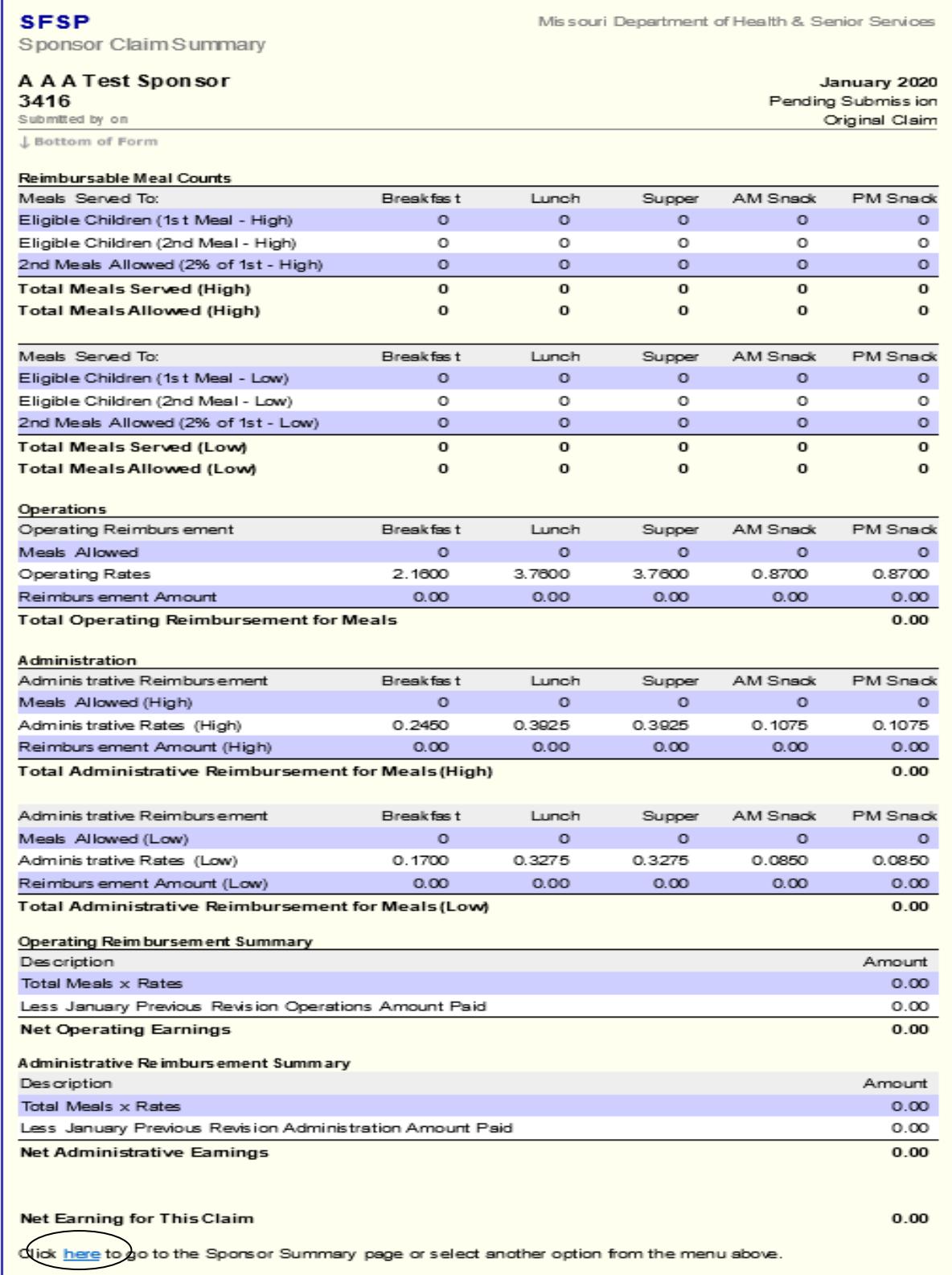

Click here and you will return to the main Sponsor Summary page. On this page you will be able to enter your site level claims.

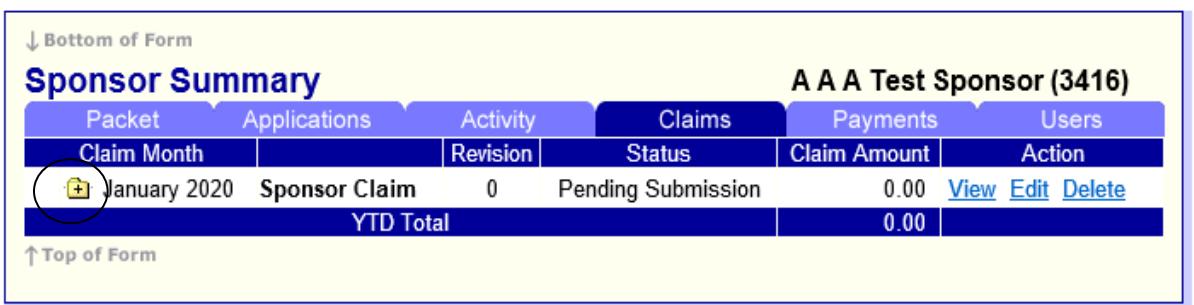

Your Sponsor Claim should now be in *Pending Submission* status

Click on the folder next to the claim month (it should have a **+** in it). This will open the site level claims.

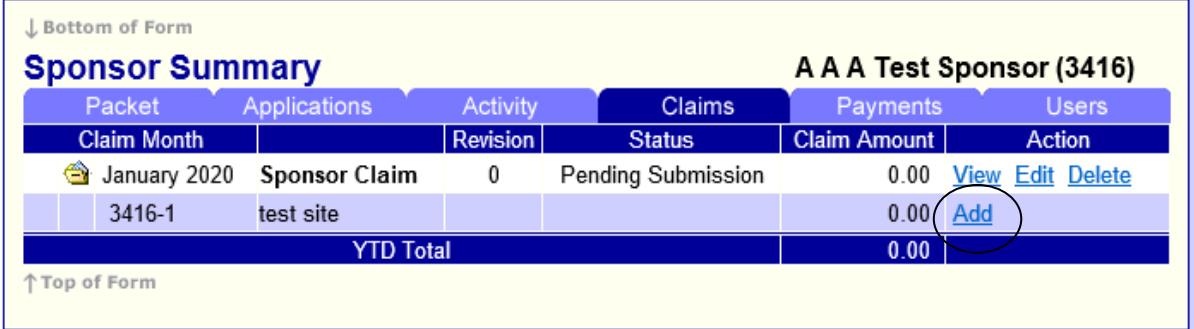

Click on Add next to the first site listed. This will open your site level claim for data entry.

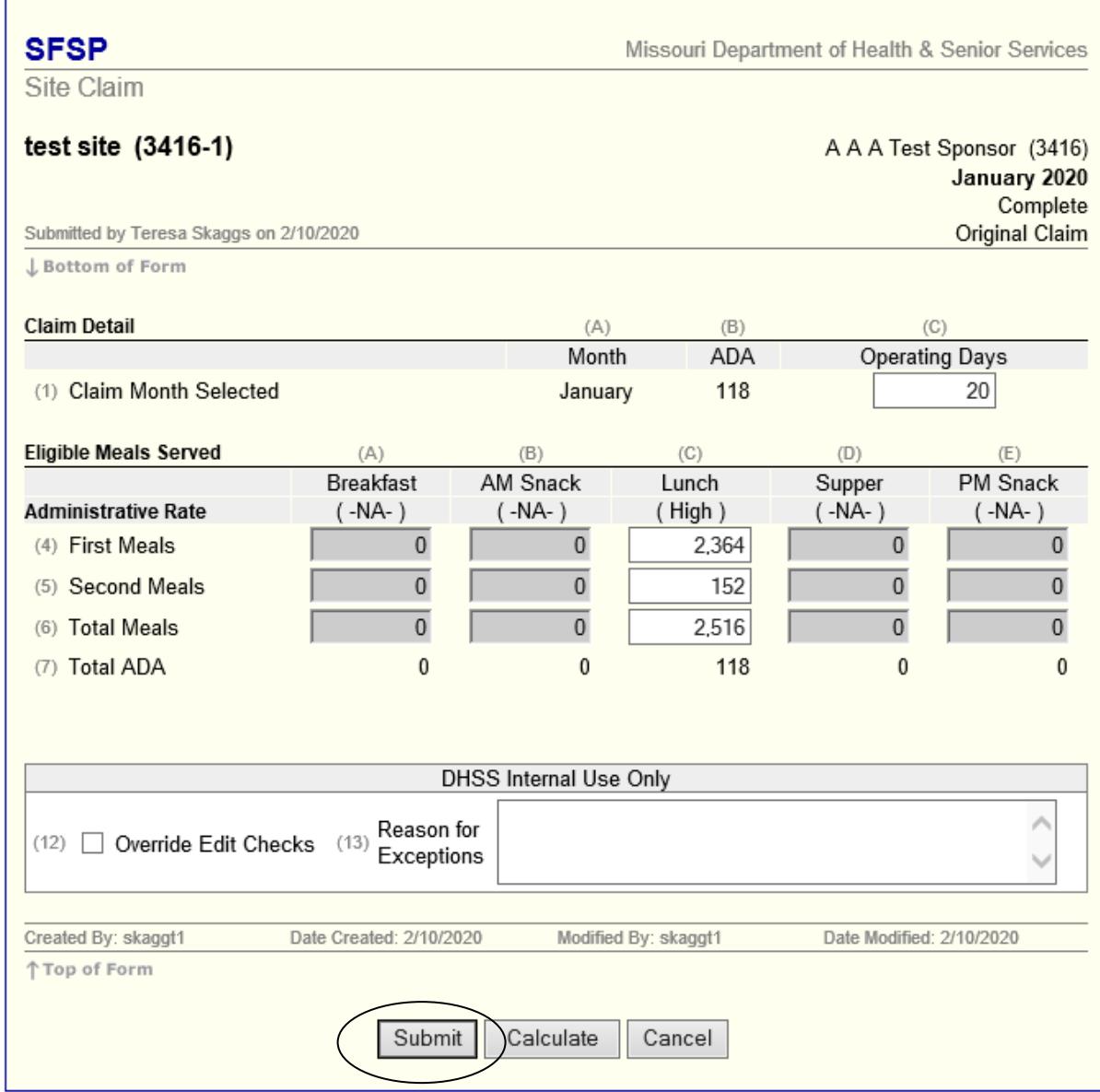

Enter Operating Days and the number of eligible meals served. Click Submit.

After the Site Claim is submitted correctly, you will see the following Post Confirmation message.

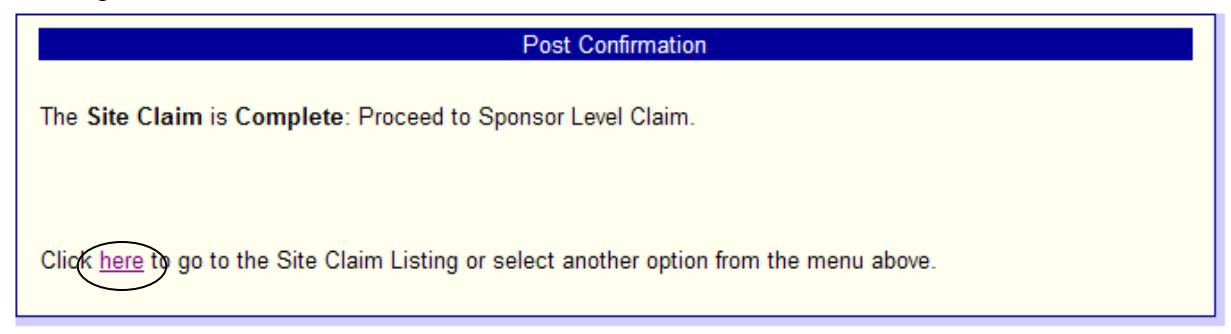

Click here and you should return to the Sponsor Summary page. Repeat this process for each of the site claims until they are all in Complete status.

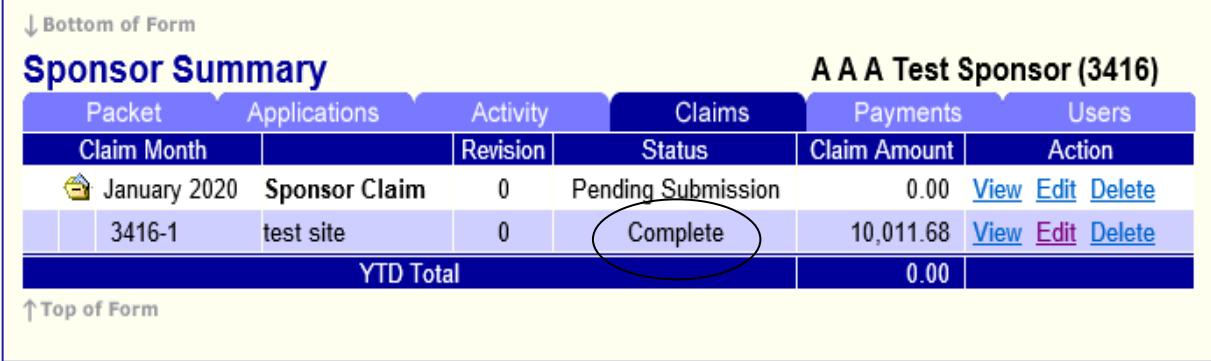

#### **Errors**

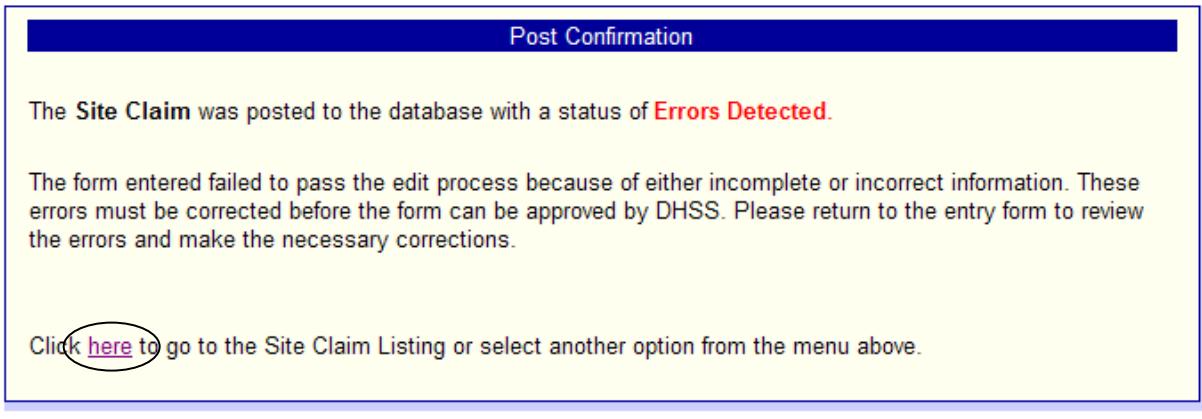

If you encounter an Error, click here to go to Sponsor Summary

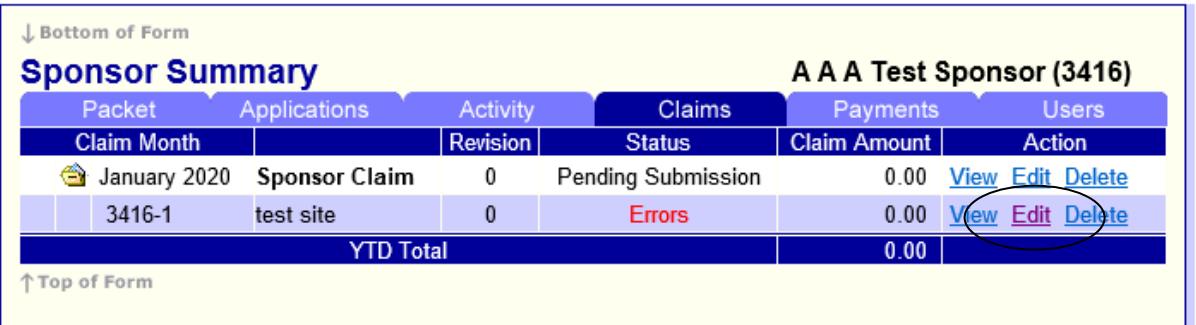

Click Edit next to the site Claim with the Error, review the explanation of the error, and correct the error.

*WARNING!* You must click *Edit* to make changes to the claim. Clicking *View* will allow you to enter the changes, but not submit them.

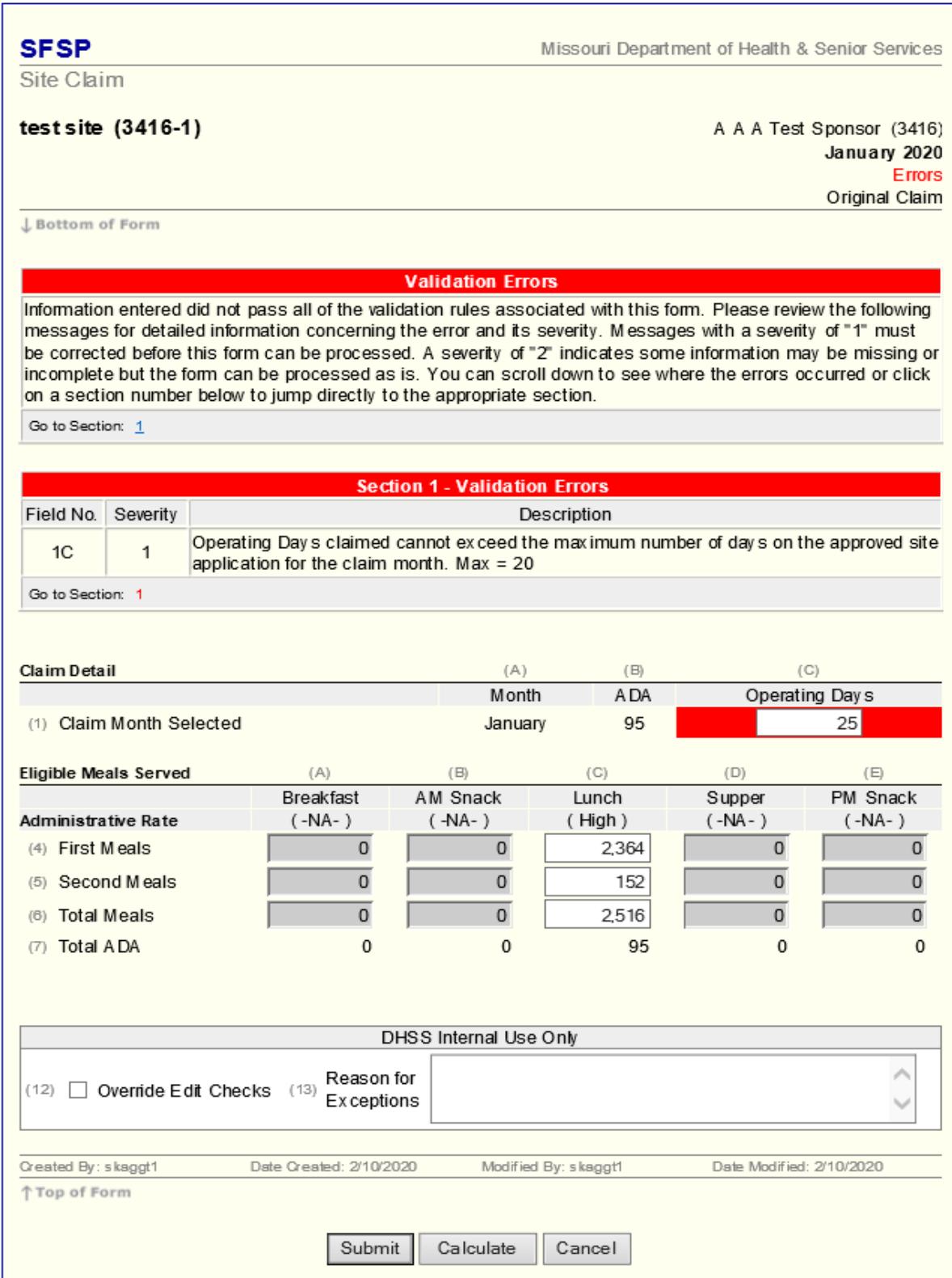

Correct the errors and once corrected, submit it and you should see the Post Confirmation message stating the claim is in Complete status.

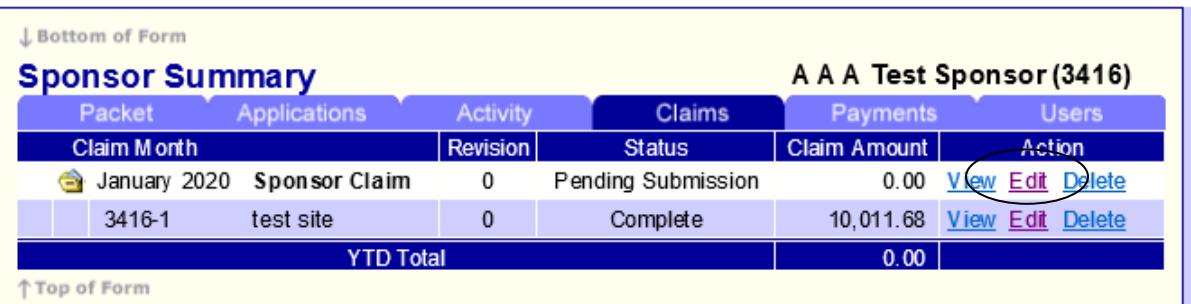

After all Site Claims are in Complete status, you must submit your Sponsor Claim. Next to the Sponsor Claim, Click Edit.

**NOTE:** When your Sponsor Claim is in *Pending Submission* status you are *NOT* finished**.** Your Sponsor Claim is not properly submitted until it is in *Pending Approval* status.

The sponsor claim will automatically calculate based on the data entered into the individual site claims.

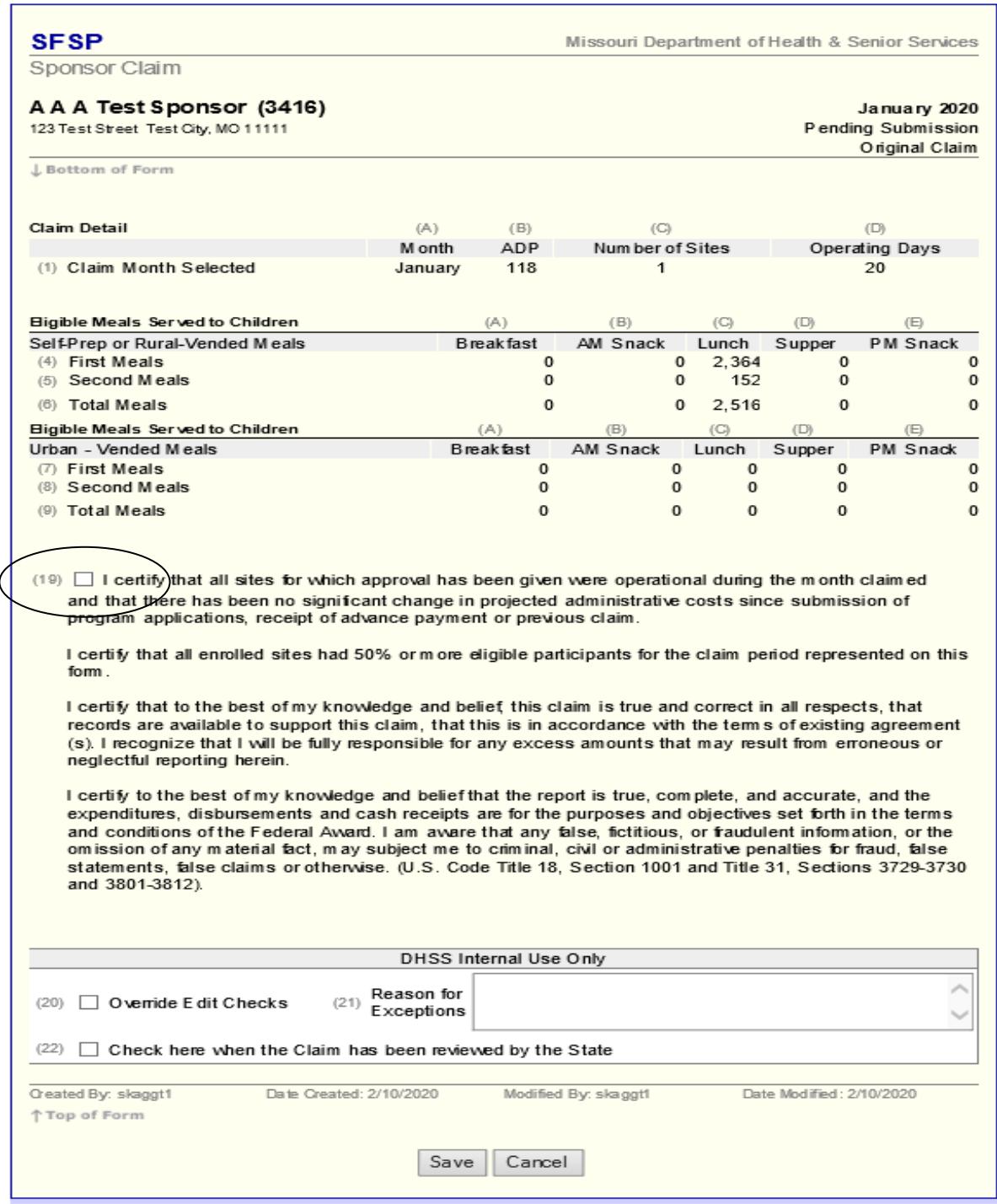

To submit the claim you must certify that all information is correct to the best of your knowledge. You MUST click on the certification statement (19) to certify. Then click Save.

**NOTE: If you do not put a checkmark in the certification statement box your claim will remain in** *Pending Submission* **and will not be reviewed and approved for payment.**

After you hit Save, you will have a chance to review the claim summary.

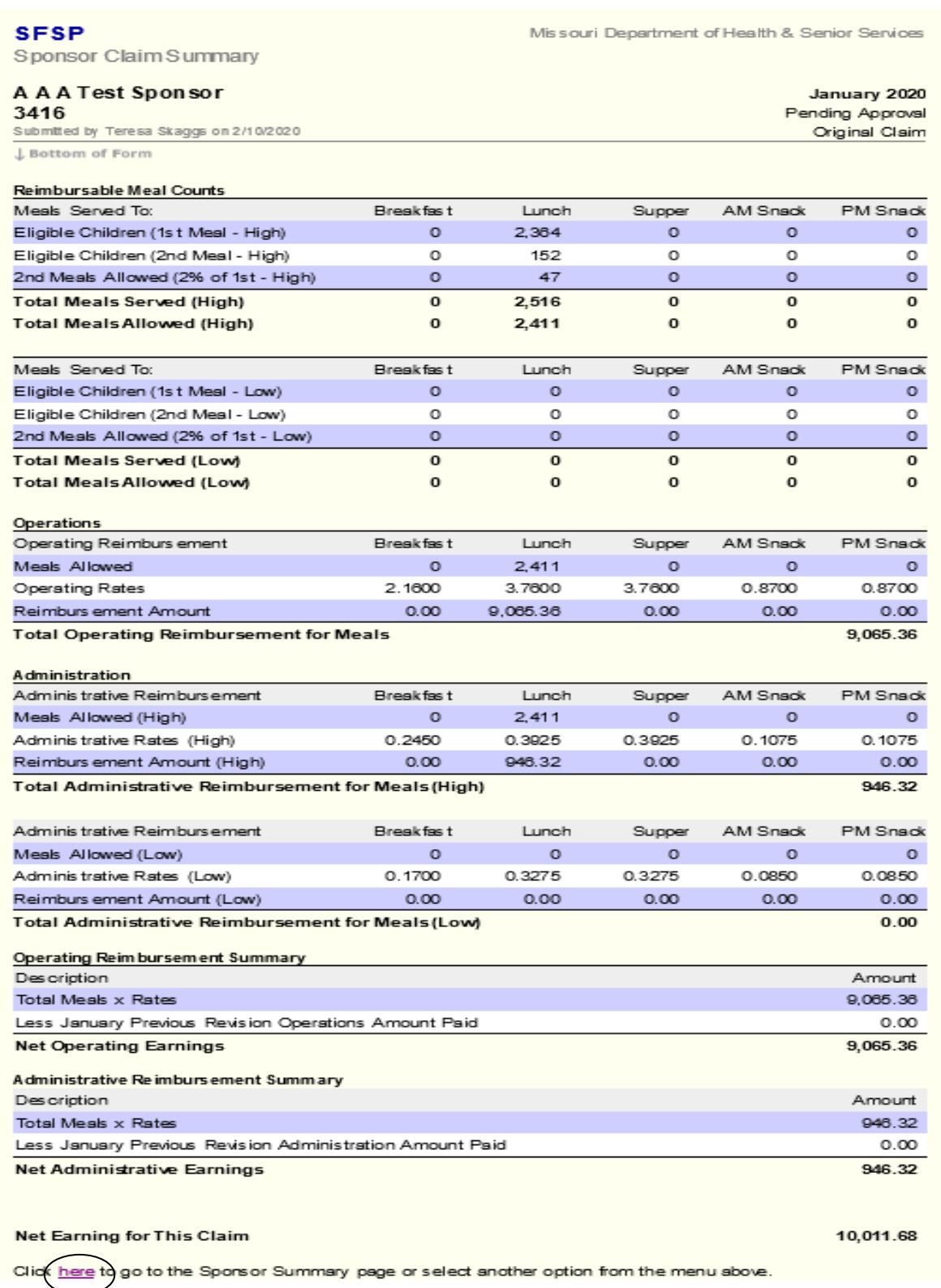

Click here to return to the Sponsor Summary page.

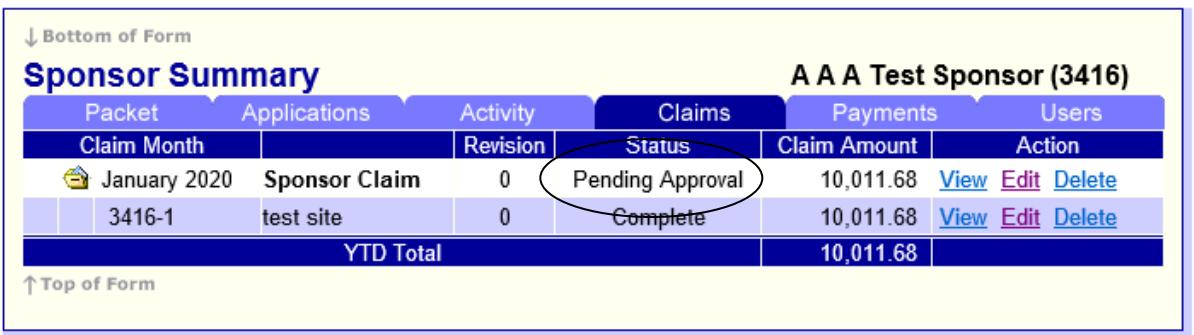

When the Sponsor Claim has been successfully submitted, it will be in *Pending Approval* status. Once in Pending Approval status, you will not be able to revise the claim. You must contact the SFSP central staff for assistance.

### **Claim Approval**

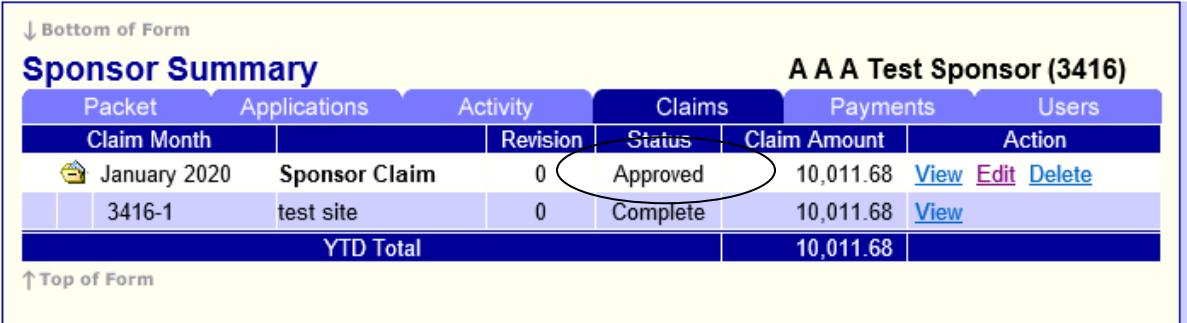

After the claim has been reviewed and approved, the status will indicate *Approved*.

#### **General Claiming Notes**

To *save your claim progress without actually submitting it to the state*, simply click on Save at the bottom of the online claim form.

When you have completed the entry of the claim and are ready to submit to the state, read the certification clause (field 19). If you agree with the statement, click the box to place a  $\sqrt{\ }$  in it. Then click the Submit button. If there are not errors, it will be submitted to the state. If you do have errors see the **Errors** portion of this instruction packet.

A claim **has not** been properly submitted to the state for approval until the claim has achieved the *Pending Approval* status.

#### **Claim Detail**

Operating Days - the system will refer back to Site Information Sheet for accuracy. If the number entered on the claim is greater than what is on the Site Information Sheet, you will get an error.

#### **Eligible Meals Served to Children**

Meals that are totaled in your site claims and placed in fields 4, 5, 7 and 8 on the site claim sheet will be automatically verified against the Site Information Sheet to make sure each site is approved for that particular meal. The system will not let you claim more than CAP x Operating Days for approved meals.

The claim must also be consistent with the Site Information Sheet regarding Urban/Rural and Self-Prep/Vended categories. Discrepancies with information entered in the Site Information Sheet will result in an error.

Contact the SFSP central office regarding any questions on errors received.

#### **Payment Status**

Now the payment has been *Paid*.

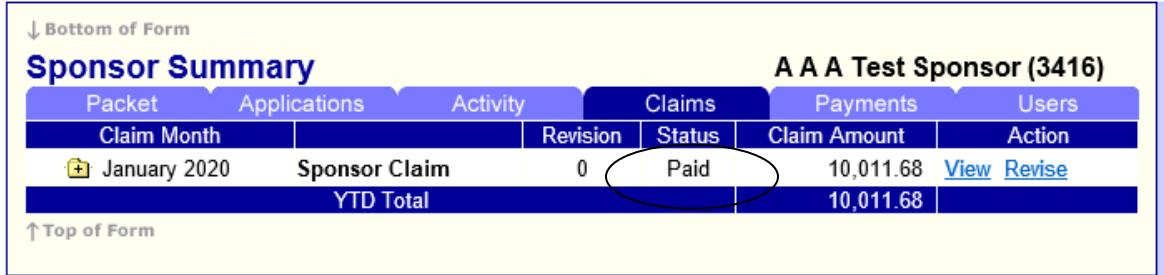

In the Sponsor Summary, view the payment status by selecting the Payments tab.

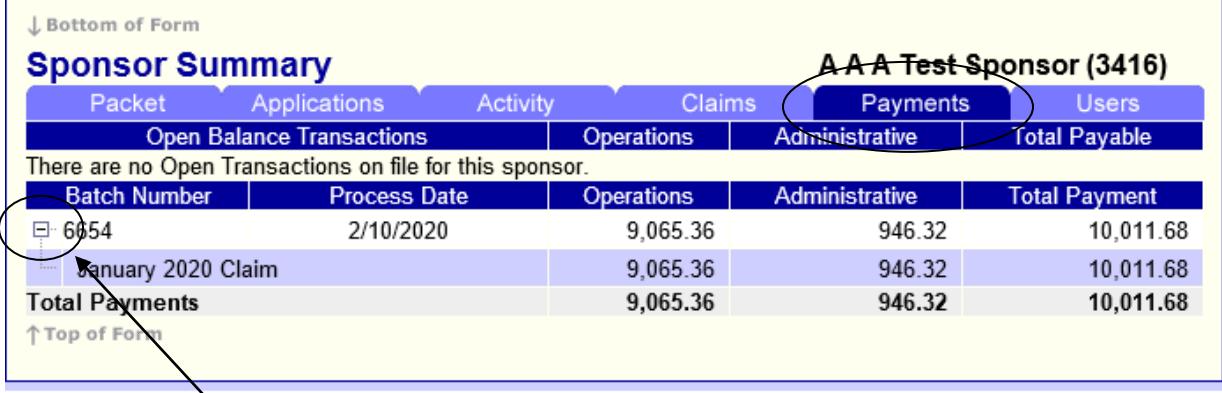

Under the Payment stab of the Sponsor Summary, the batch in which the claim was processed is detailed. This date indicates when the SFSP processed the payment. Typically, the payment will be processed and paid within three weeks of submission. However, the SFSP has 45 days to process a claim.

Clicking on the box with the  $\leftrightarrow$  symbol in the Batch Number column will display the details of the claim. For example, if a sponsor submits a claim for two months and a revision for a third month, all of those transactions will be itemized and displayed under this Batch Number. Please note, after clicking the '+' it will change to a '-' and display the revisions as well as the original payment.

#### **Claim Revisions**

On occasion, a sponsor may find it necessary to revise a claim. The web-based system will not allow you to revise a claim until it has been paid. You will only be given the *Revise* option after the original claim has been placed in *Paid* status.

NOTE: If a revision is needed before the claim is paid, contact SFSP central office to assist with the revision.

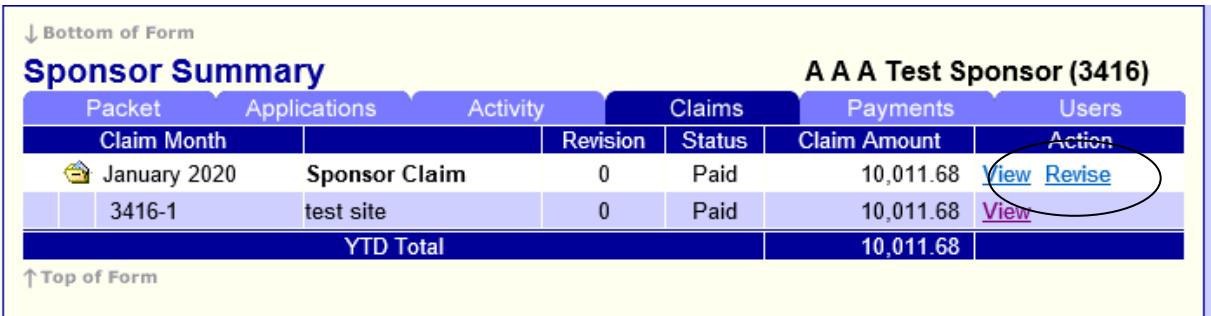

To revise a claim, click on *Revise* (Continued on next page.)

Clicking *Revise* will open the claim.

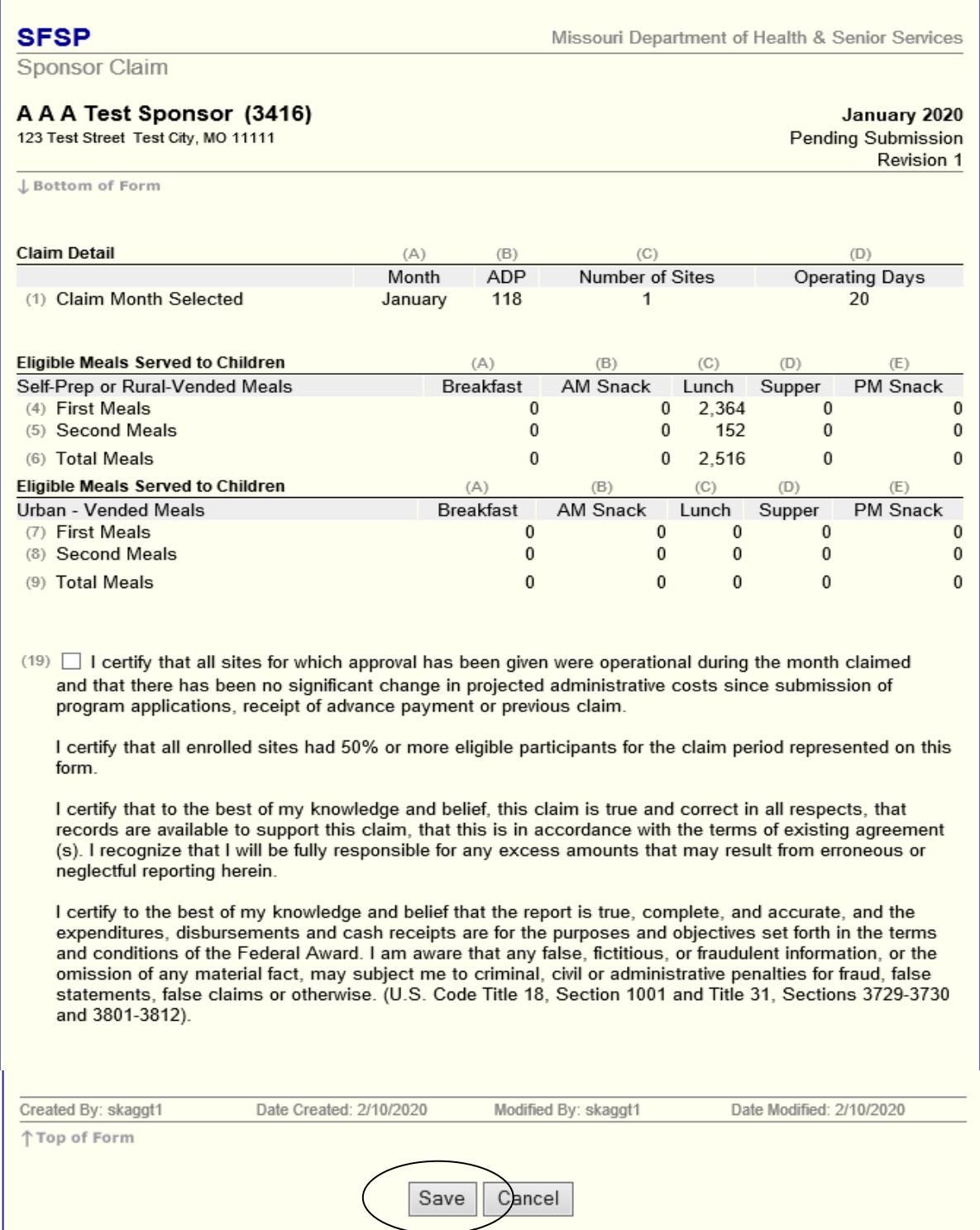

Immediately click on Save **(Do NOT Check box (19))**

The following page will be the Sponsor Claim Summary. As with the original claim, go to the bottom and click here.

After you click here, you will return to the main Sponsor Summary page.

On this page you will be able to select which site claim to revise, and you will be able to enter your site level claim revisions.

After you select a site claim, you will see what you previously entered.

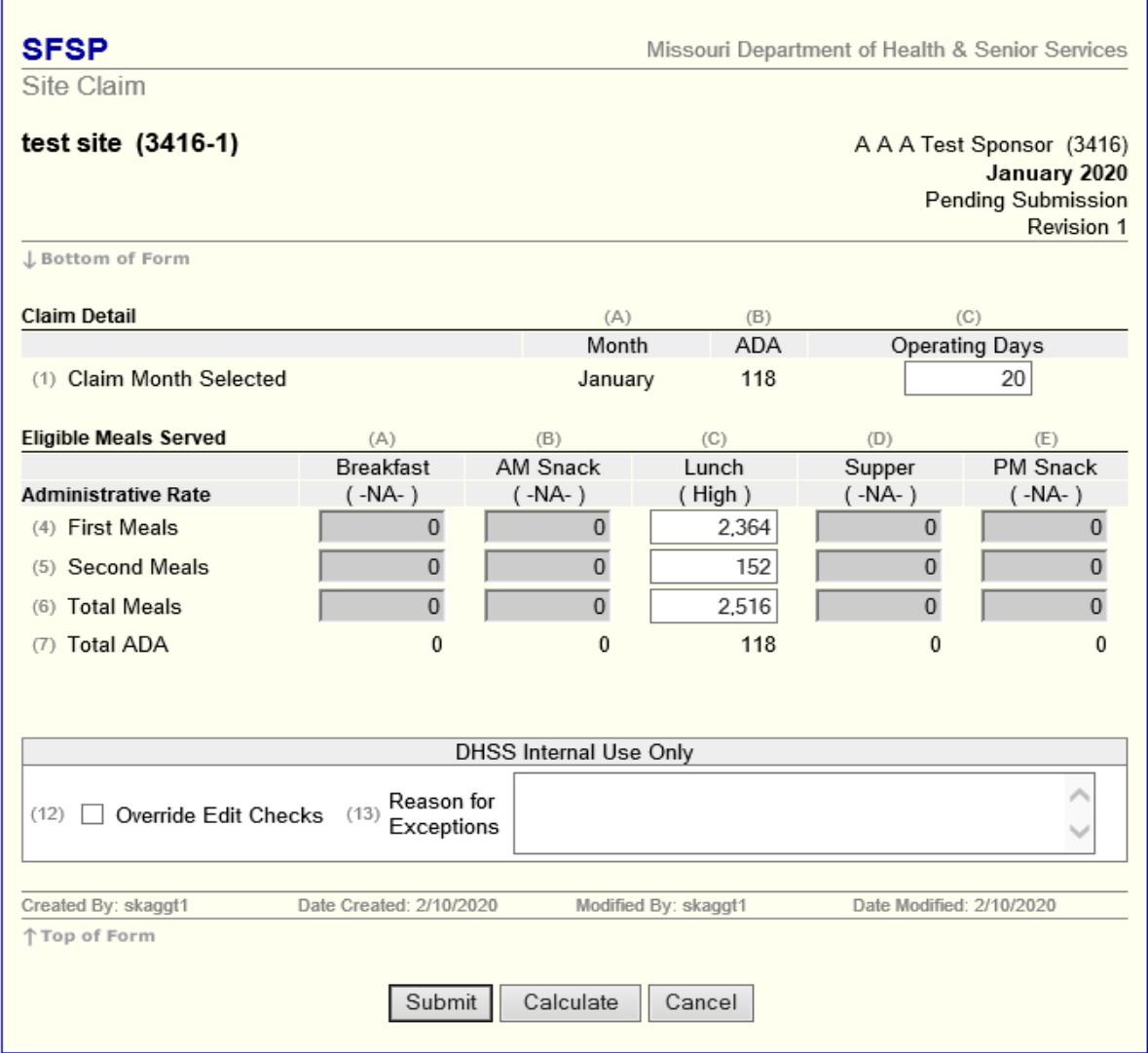

If on the original claim, the sponsor entered 2364 meals and it should have been 2360, enter 2360 on the revised claim (see original claim on previous page). You must also update the Total Meals portion of the claim.

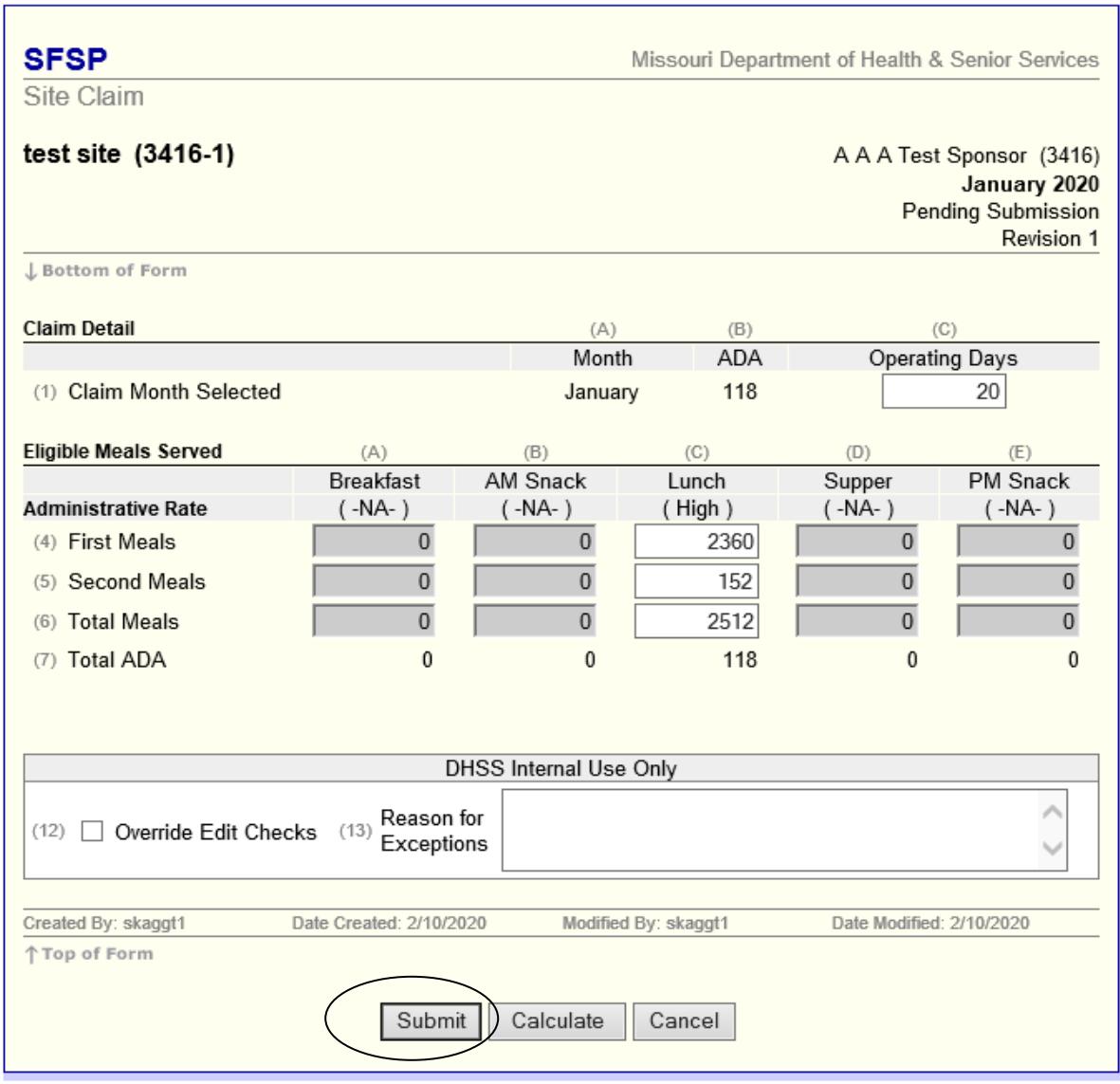

Click Submit

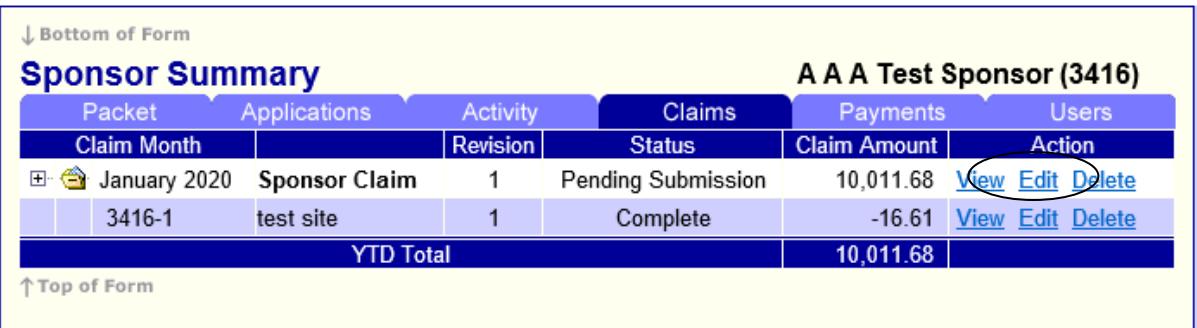

After all Site Claims are in Complete status, you must submit your Sponsor Claim. Next to the Sponsor Claim, Click Edit.

NOTE:When your Sponsor Claim is in *Pending Submission* status you are *NOT* finished**.** Your Sponsor Claim is not properly submitted until it is in *Pending Approval*  status*.*

Sponsor Claim A A A Test Sponsor (3416) January 2020 Pending Submission 123 Test Street Test City, MO 11111 Revision 1 J. Bottom of Form  $(B)$ **Claim Detail**  $(A)$  $(C)$  $(D)$ **M** onth ADP Num ber of Sites **Operating Days** (1) Claim Month Selected 118 20 January  $\overline{1}$ **Eligible Meals Served to Children** (A)  $(B)$  $(C)$  $CD$ (E) Self-Prep or Rural-Vended Meals PM Snack **Breakfast** AM Snack Lunch Supper 2,360 (4) First Meals  $\Omega$  $\Omega$  $\mathbf 0$ (5) Second Meals  $\mathbf 0$  $\mathbf 0$ 152  $\mathbf 0$ (6) Total Meals  $\Omega$  $\mathbf{o}$  $2.512$  $\Omega$ **Bigible Meals Served to Children**  $(B)$  $(C)$  $(D)$  $(A)$  $(E)$ Urban - Vended Meals **Breakfast** AM Snack Lunch -Supper PM Snack (7) First Meals  $\Omega$  $\Omega$  $\Omega$  $\Omega$  $\mathbf 0$ (8) Second Meals  $\circ$  $\mathbf 0$ 0 (9) Total Meals 0  $\mathbf 0$ 0 0 (19) | I certify that all sites for which approval has been given were operational during the month claimed and that there has been no significant change in projected administrative costs since submission of program applications, receipt of advance payment or previous claim I certify that all enrolled sites had 50% or more eligible participants for the claim period represented on this form. I certify that to the best of my knowledge and belief, this claim is true and correct in all respects, that records are available to support this claim, that this is in accordance with the terms of existing agreement (s). I recognize that I will be fully responsible for any excess amounts that may result from erroneous or neglectful reporting herein. I certify to the best of my knowledge and belief that the report is true, complete, and accurate, and the expenditures, disbursements and cash receipts are for the purposes and objectives set forth in the terms and conditions of the Federal Award. I am aware that any false, fictitious, or fraudulent information, or the om ission of any material fact, may subject me to criminal, civil or administrative penalties for fraud, false statements, false claims or otherwise. (U.S. Code Title 18, Section 1001 and Title 31, Sections 3729-3730 and 3801-3812). DHSS Internal Use Only Reason for  $(20)$  Override Edit Checks  $(21)$ Exceptions (22) Check here when the Claim has been reviewed by the State

Missouri Department of Health & Senior Services

**SFSP** 

Created By: skaggt1

**Top of Form** 

To submit the claim revision, you must certify that all information is correct to the best of your knowledge. You MUST click on the certification statement (19) to certify. Then click Save.

Cancel

Save

Modified By: skaggt1

Date Modified: 2/10/2020

Date Created: 2/10/2020

**NOTE: If you do not put a checkmark in the certification statement box your claim will remain in** *Pending Submission* **and will not be reviewed and approved for payment.**

 $\mathbf{o}$ 

 $\mathbf 0$ 

 $\mathbf{o}$ 

 $\mathbf 0$ 

 $\mathbf 0$ 

0

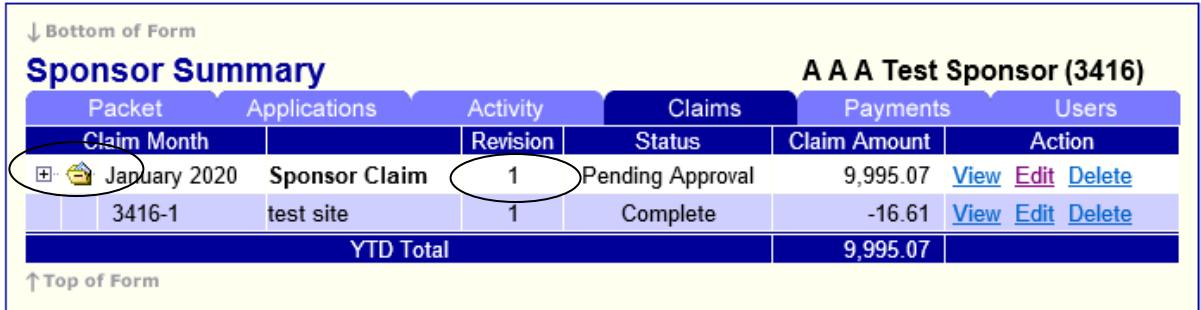

After revising the claim, the revision number is indicated under the Revision Column. View the various claims and revised claims by clicking on the '+' next to the Claim Month. After clicking the '+' it will change to a '-' and display the revisions as well as the original claim.

# Tips for Navigating the Web-Based System

- 1. Do not use your Internet Explorer's Back button. Use the menu (in the blue section) on the top left of the screen, or use the "breadcrumb trail," (under the blue bar) to navigate from screen to screen.
- 2. Each time you submit the info sheet or claim, no matter if it has errors, it is saved on the server and will be there if you need to leave or logoff and come back.
- 3. Use the Tab key to navigate from field to field or use your mouse to point and click into the field you want to complete. Try not to use your Enter key. If you do, the info sheet or claim will submit (in an error status).
- 4. If you are in View mode, changes won't be saved. If you want to make changes, make sure you are in Edit or Revise mode.
- 5. Claim revisions are filed after the original (or previous revision) is in *Paid* status.

# User Notes

- 1. Click the Users tab to view individuals who have access to submit application and claim information for your organization.
- 2. Inform the Bureau of Community Food and Nutrition Assistance immediately if an individual with access to the SFSP web-based system is leaving your organization so that access may be revoked.
- 3. Submit a Network User Access Request form to request online access for new employees.
- **4. User IDs and passwords are assigned to individuals only, and may not be shared.**